## **Exporting citations from Google Scholar and into Endnote**

Google scholar, a popular web resource that indexes journal article citations, can be used to obtain citations in RIS (Refman) format to import into Endnote.

## Downloading from Google Scholar

1. To export a single citation in Google Scholar, click on the 'cite' link under the entry for the item you are trying to cite.

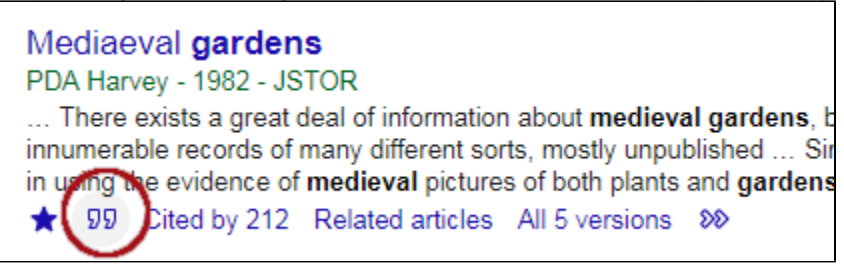

2. Choose the **Refman** option at the bottom of the pop-up screen.

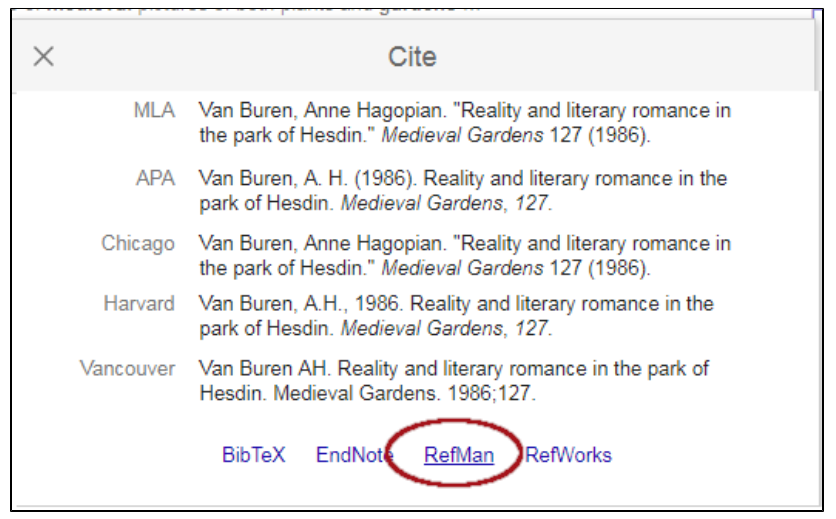

- 3. Allow it to save the file **scholar.ris** (or scholar(1).ris, etc) to your computer.
- 4. Go to EndnoteWeb to "collect" the citation.
- 5. To export more than one citation at a time, save the citations to a list in "My Library," as shown below.
- 6. Begin by clicking the star under each citation of interest.

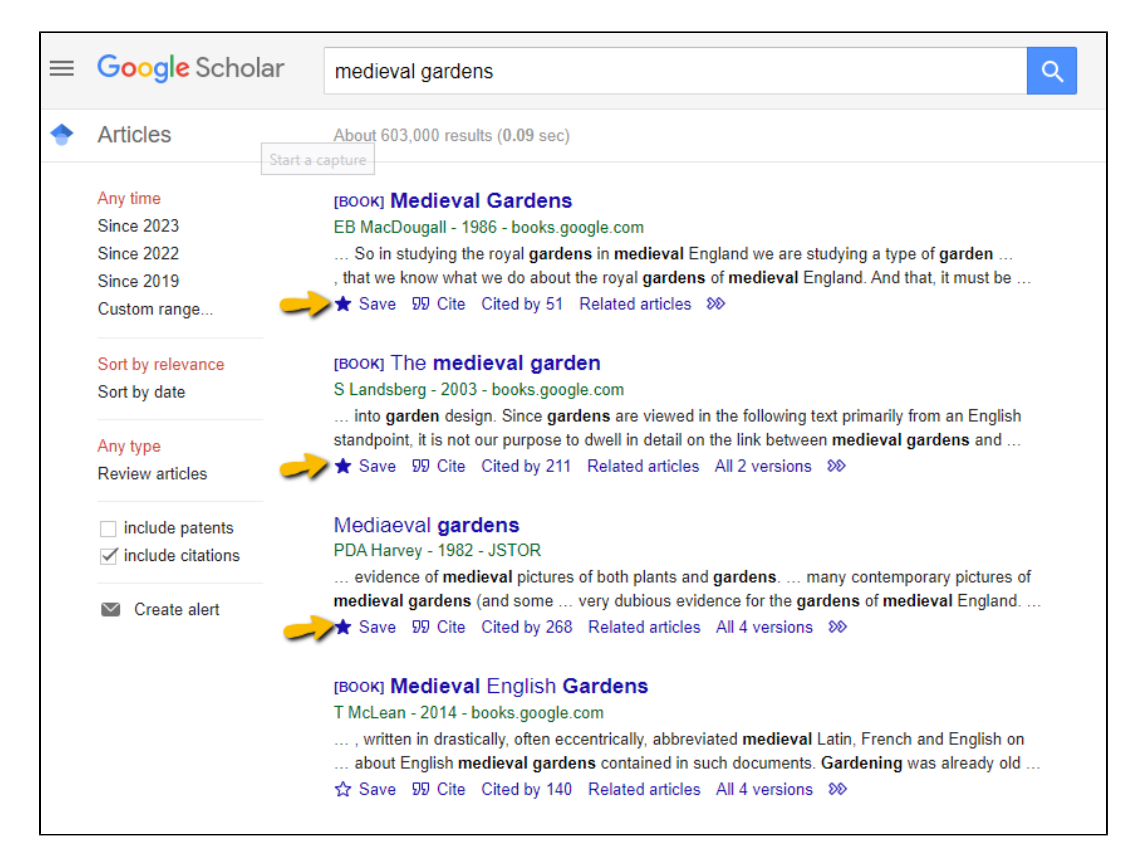

In the pop up screen, select the list (or create a new one) in which you wish to aave each item.

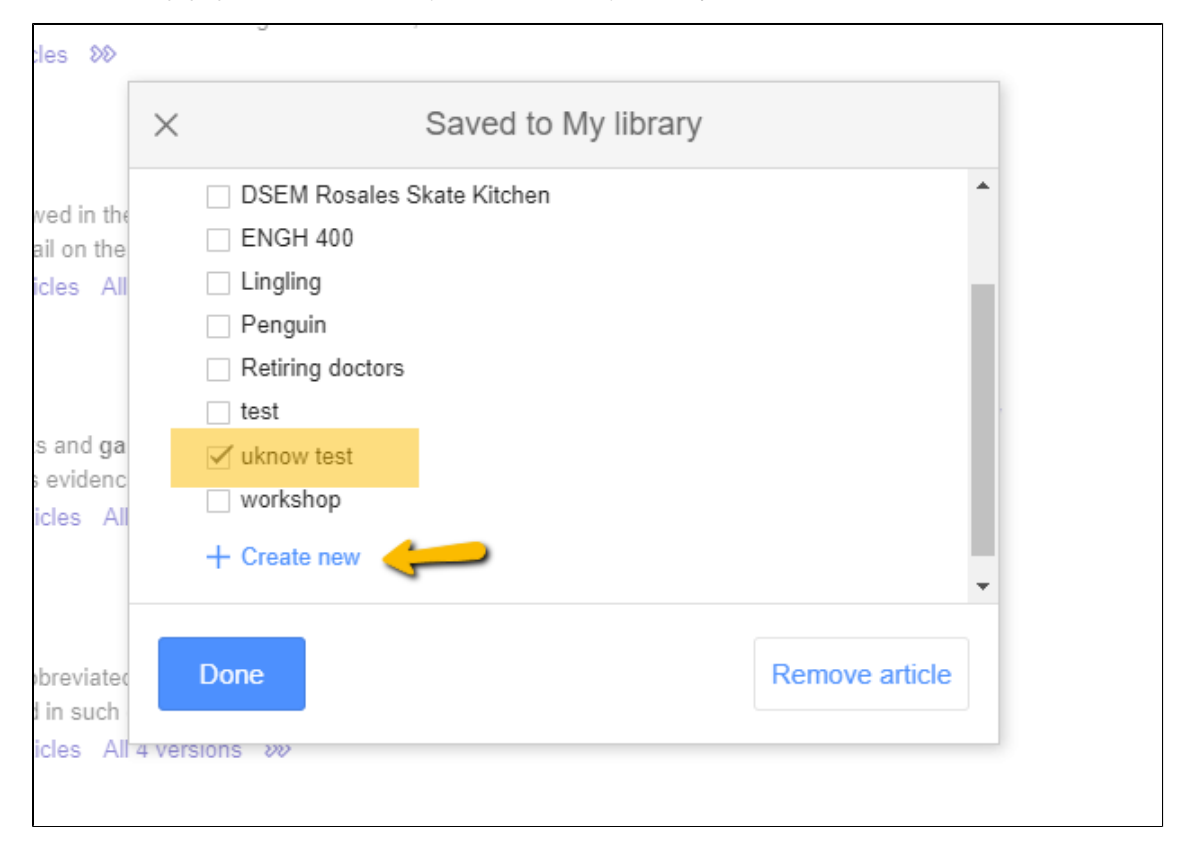

When ready to export your list, click on "My Library" in the upper right hand corner of the GoogleScholar webpage.

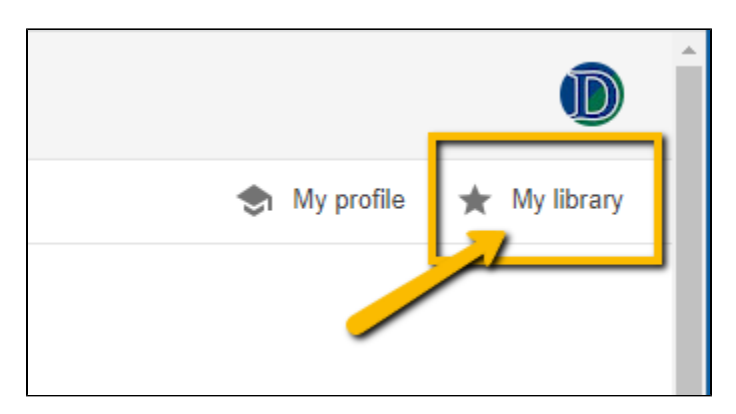

Click on the List you wish to export to EndnoteWeb

4

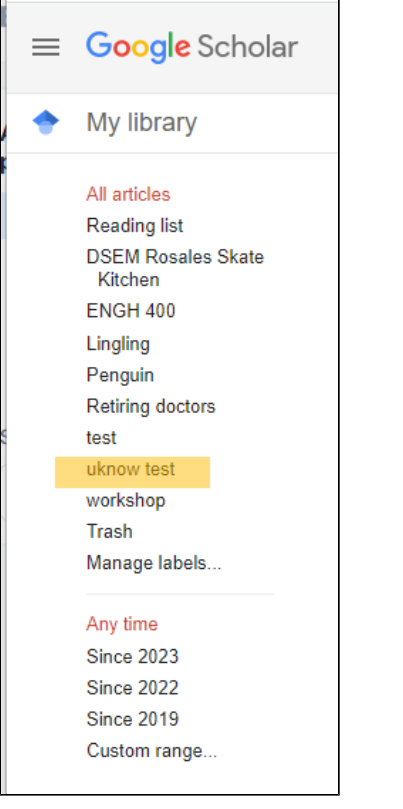

 $\mathbf{r}$ 

On the resulting screen, click on the "Export all" icon at the top of the page.

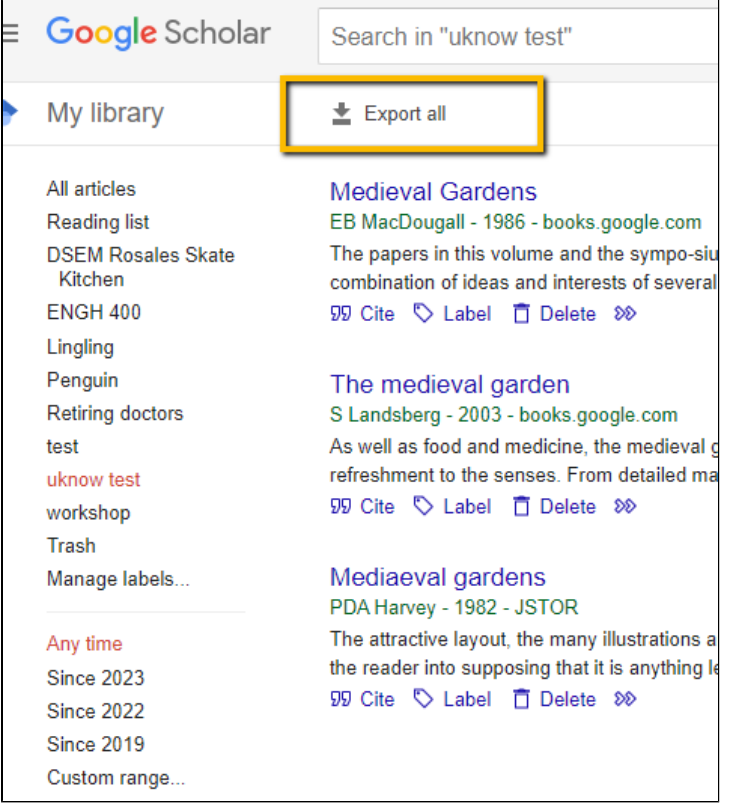

Click RefMan and a citations().ris file will download with the citations from the selected list.

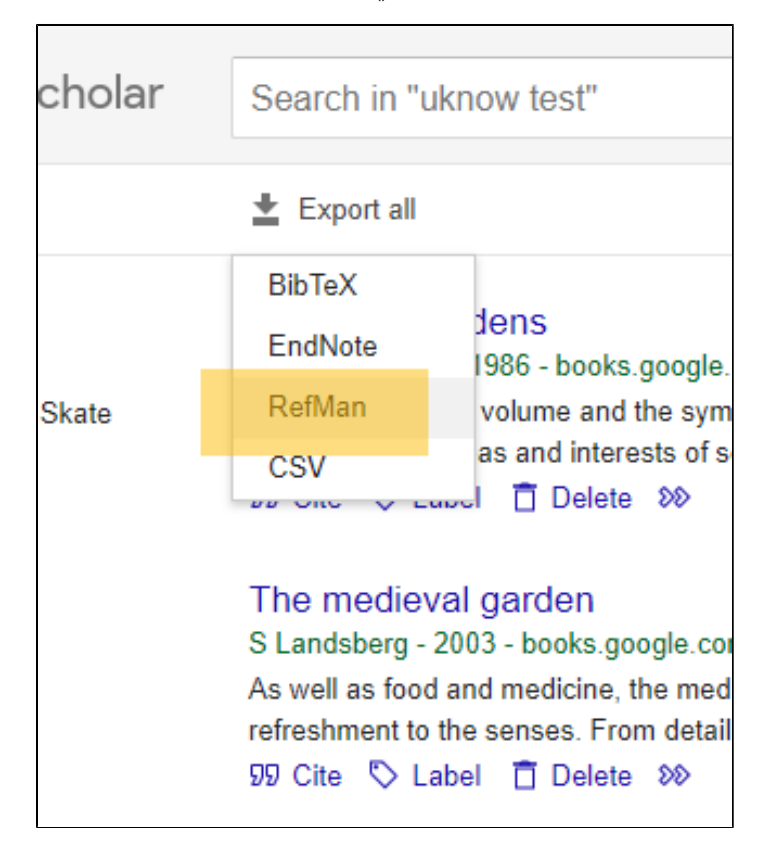

Collect in EndnoteWeb as shown below

## Importing into EndnoteWeb

- 1. Login to EndNoteWeb.
- 2. Click on the Collect tab

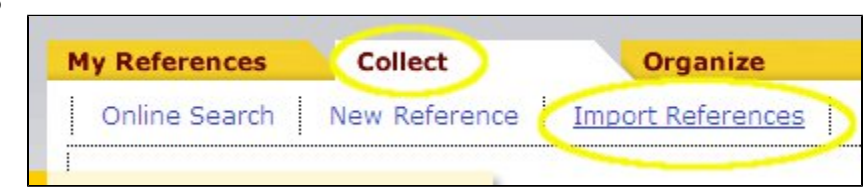

- 3. Click on "Import New References"
- 4. Next to File, Click on "Choose File" the button and find the citations().ris file for **GoogleScholar...** file you downloaded (look in F:\My Documents\Downloads)

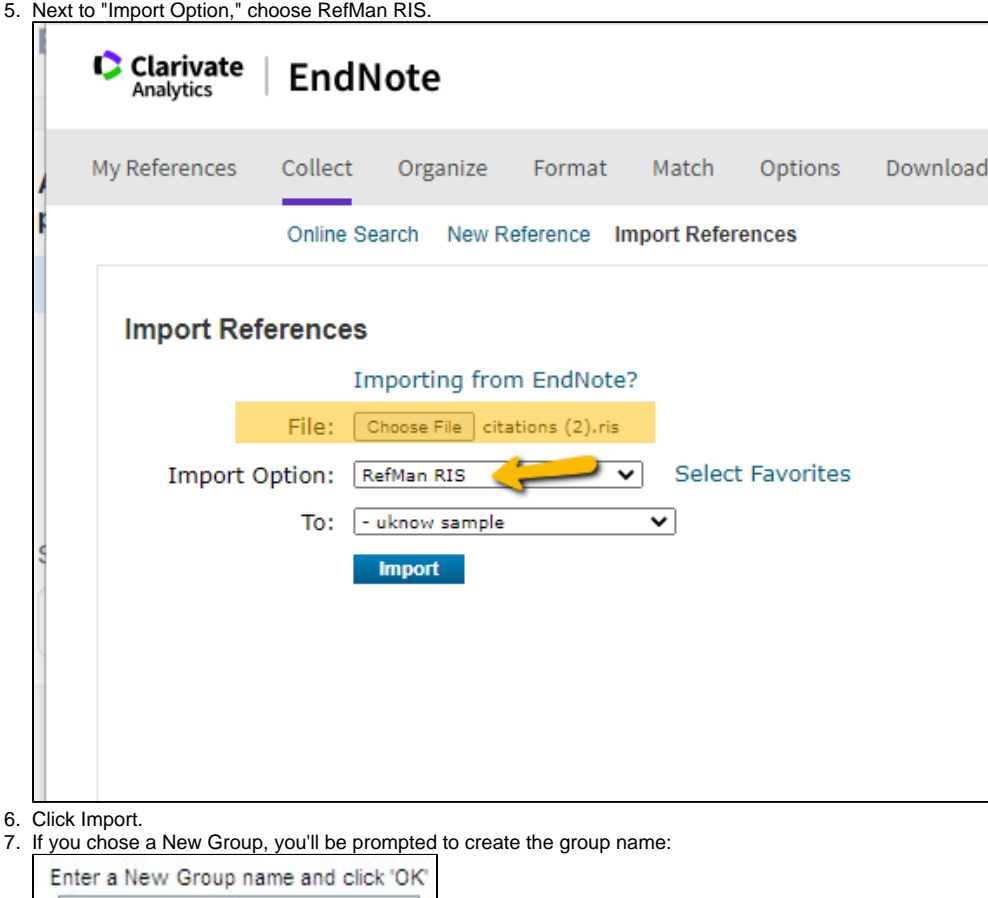

Type in a name for the group and click OK.

OK

8. Endnote will report back **"Numberreferences were imported to "Group Name"**.

Cancel

Updated 2/21/23 by Margery Ashmum and reviewed June 23, 2023